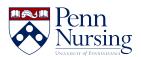

## **Email Forwarding**

Jen Sommerfeldt - 2024-04-05 - PennO365

## Forward your School of Nursing email account:

\*\*After your PennKey is created, a Nursing email address will automatically be created for you.

- 1. Sign in to Outlook Web App. For help, see Sign in to Outlook Web App
- 2. At the top of the page, choose **Settings.**
- Choose Mail, then Forwarding, then enable forwarding. Type the email address
  you want to forward to.
   If you prefer, you have the option to keep a copy of the forwarded messages in your
  school of nursing inbox, as well as forwarding.
- 4. Click Save.

\*\*\*After your PennKey is created, a Nursing email address will automatically be created for you. Your email address will be in the format,

pennkey@nursing.upenn.edu, so please note this email address for sharing with others. Note: the email automation can take some time, so your email may not be ready until 24 hours after PennKey creation. When your email is ready, you can access Outlook in your browser or view PennO365 email client settings here. Sign in with your username in the format, pennkey@upenn.edu (no "nursing"), and your PennKey password. Unable to sign in after 24 hours? Contact the Nursing ITS Service Desk. The ITS website has other information about the technology resources available to students at the School of Nursing.

## **Contacts**

∏ 8:30 am - 5:00 pm

**1** (215) 898-5981

Email us

418 Curie Blvd, Suite #202

## **Open a Ticket**